# **Schnellstartanleitung HyperVoice Appliance**

- Installieren Sie Ihre HyperVoice Appliance im 19" Rack.

- Stecken Sie das Netzwerk-Kabel in die Netzwerkbuchse 1 ("LAN1") der Appliance.
- Verbinden Sie das Netzwerk-Kabel mit Ihrem Netzwerk.
- Stellen Sie die Stromversorgung Ihrer HyperVoice Appliance her.

Klicken Sie nun auf den Punkt "Standorte". führende 0 ein.

### **ACHTUNG:**

- Verwenden Sie ausschließlich geschirmte CAT 5e Kabel zum Anschluss Ihrer HyperVoice Appliance!

**1) Appliance in Betrieb nehmen**

Ändern Sie gegebenenfalls den Standortnamen und geben Sie hier Ihre Ortsvorwahl ohne

### **HINWEIS:**

Zur einwandfreien Nutzung von ortsfremden SIP-Extern-Anschlüssen sollten Sie einen

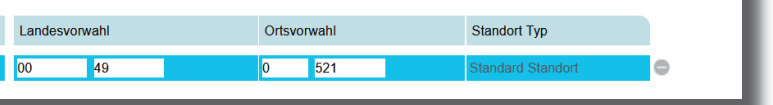

weiteren Standort verwenden.

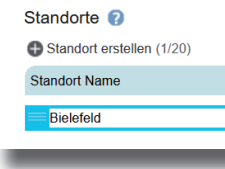

Geben Sie unter "Passwort" das Passwort ein, was Sie auch in Ihrem Endgerät hinterlegt haben. Nach erfolgreicher Anmeldung wird nun das rote Symbol blau ("A"bei Systemtelefonen, "SIP" bei SIP-Telefonen). AGFEO Endgeräten (Systemtelefone, T 16 SIP, T 19 SIP, DECT IP-Endgeräte, IP Video-TFE 1 & 2) werden automatisch neue Benutzer zugewiesen. Allen anderen IP Endgeräten müssen Sie manuell einen Benutzer zuweisen. Anschließend ist das Endgerät betriebsbereit.

Wählen Sie über das Zahnrad-Symbol die Art Ihres SIP-Kontos (SIP Extern oder SIP Extern

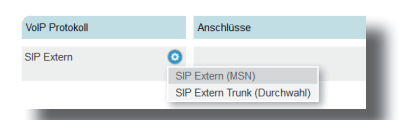

Trunk) aus.

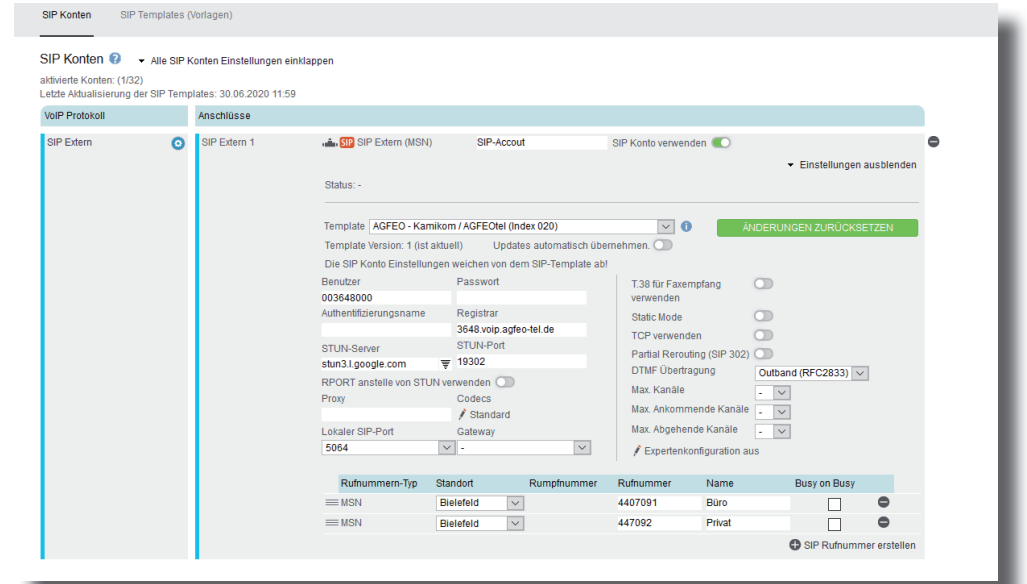

Geben Sie anschließend die Zugangsdaten ein, wie von Ihrem Provider vorgegeben.

# **9) SIP-Provider einrichten**

Klicken Sie auf den Punkt "SIP-Konten"

### **4) Konfi gurationsoberfl äche im Browser öffnen**

### **3) Die Status LEDs**

Anhand der Status-LEDs können Sie bequem den Betriebsstatus Ihrer HyperVoice Appliance ablesen:

> Melden Sie die Endgeräte an der HyperVoice an, wie in den Anleitungen der Endgeräte beschrieben. Öffnen Sie anschließend in der Konfiguration die Seite "Hardware/Geräteeinstellungen", um die Endgeräte freizuschalten.

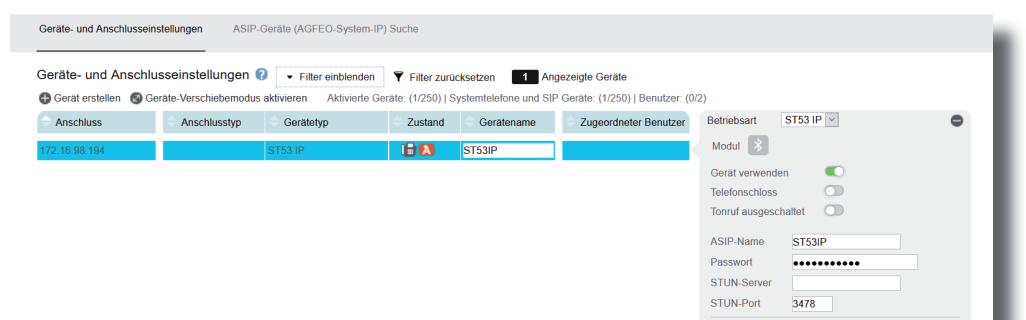

Nach dem erstmaligen Einloggen öffnet sich ein PopUp-Fenster, in dem Sie den Datenschutz-Hinweis bestätigen und das Administrator-Passwort ändern müssen. Nachdem Sie dies getan haben, bestätigen Sie bitte mit "OK".

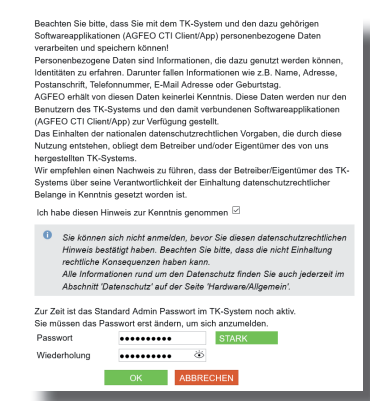

### **7) Benutzer konfi gurieren**

Klicken Sie auf Benutzer-Verwaltung und wählen Sie den zu konfigurierenden Benutzer aus, indem Sie ihn anklicken. Sie können nun für Ihren Benutzer den Namen, die Intern-Nummer sowie den Login-Namen und das Passwort für die CTI-Software AGFEO Dashboard ändern  $[Standard-Passwort ist ] 1234"]$ :

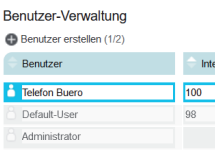

# **8) Standort konfigurieren**

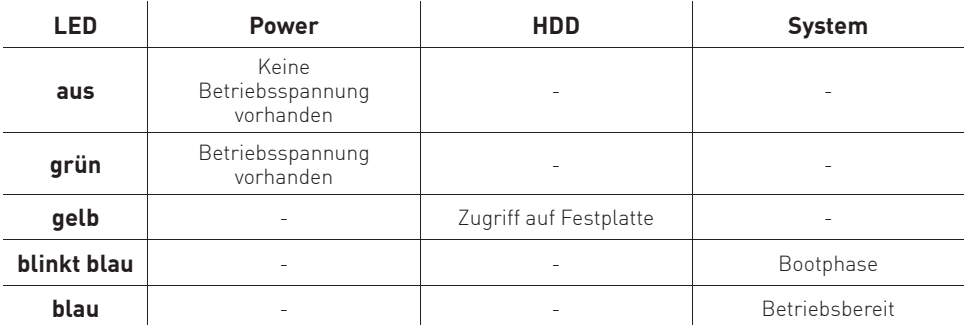

Nachdem Sie Ihre HyperVoice Appliance gestartet haben, können Sie im Browser die Grundkonfiguration starten.

Geben Sie dazu die Adresse "hypervoice.local" in der Browserzeile ein. Es öffnet sich das LOGIN-Fenster im Browser. Geben Sie hier als Anmeldenamen und als Passwort jeweils ".admin" ein und klicken Sie auf "Login".

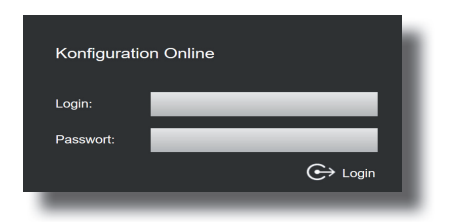

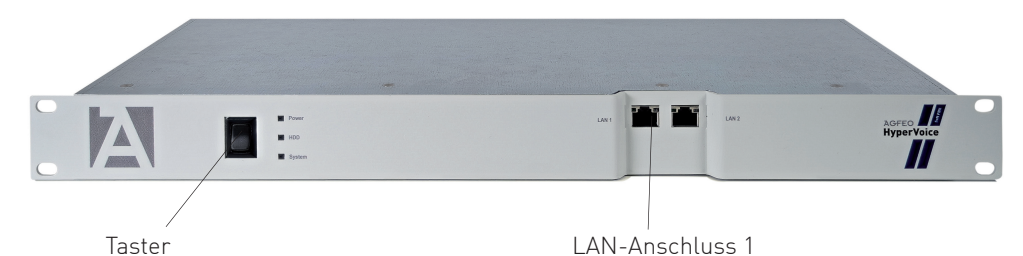

## **TIPP:**

Zur einfachen Konfiguration nutzen Sie die hinterlegten Templates! Weiterführende Hinweise und Tipps zur Einrichtung von SIP-Konten finden Sie auf der Seite www.agfeo.de/2018 unter der Rubrik "Tipps und Tricks zur Umrüstung" im verlinkten Dokument "SIP Trunking & All-IP" oder in der Online-Hilfe.

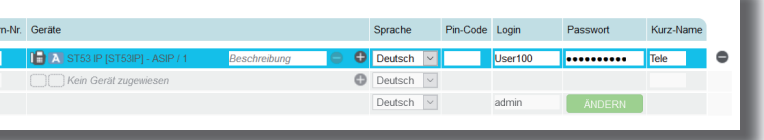

### **6) IP-Endgeräte anmelden**

### **5) Erstmaliges Einloggen**

Anschließend folgt die Aufforderung zur Eingabe des Produkt-Keys. Wenn Sie keinen Produkt-Key eingeben, können Sie das HyperVoice-System ausschließlich

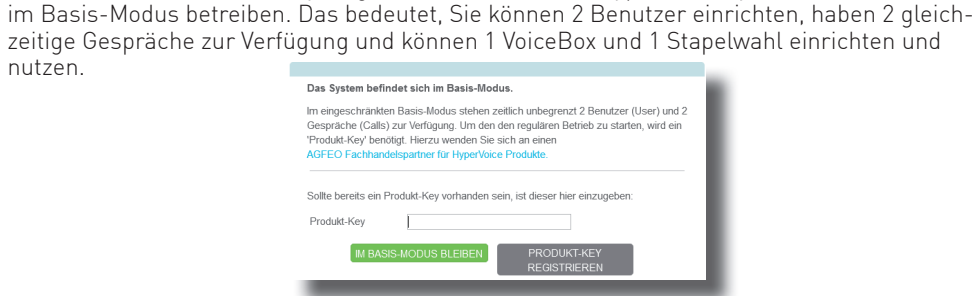

nutzen.

Nach Eingabe und Registrierung des Produkt-Keys müssen Sie noch das Registrierungsformular ausfüllen. Anschließend steht Ihnen der Zugang zum Lizenzshop zur Verfügung, so dass Sie Ihr HyperVoice System an Ihre Bedürfnisse anpassen können.

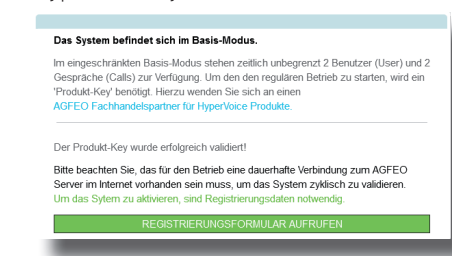

### **2) Der Taster**

Mit dem Taster können Sie 4 Funktionen direkt an der HyperVoice Appliance auslösen:

### **Funktion 1: Ordnungsgemässes Herunterfahren**

Drücken Sie den Taster einmal kurz, um die HyperVoice ordnungsgemäß herunter zu fahren.

### **Funktion 2: Sofortiges ausschalten**

Halten Sie den Taster für 4 Sekunden gedrückt.

### **Funktion 3: Zurücksetzen in den Auslieferungszustand**

Drücken Sie in einem Zeitraum von 10 Sekunden genau 9 Mal den Taster.

### **Funktion 4: HyperVoice Appliance starten**

Haben Sie die HyperVoice mit Funktion 1 oder 2 heruntergefahren, können Sie durch einmaliges Drücken des Tasters die HyperVoice Appliance erneut starten.

Identnr. 1104051 Änderungen und Irrtümer vorbehalten. Printed in Germany Ausgabe 0208

### **12) AGFEO Dashboard installieren**

Mit dem AGFEO Dashboard, ergänzen Sie Ihr HyperVoice-System um die komfortable CTI- und Steuerungs-Software von AGFEO. Bitte beachten Sie, dass Ihr System zur Nutzung des AGFEO Dashboard eine gültige AGFEO Dashboard-Lizenz benötigt und für die relevanten Benutzer eine entsprechende Berechtigung aktiviert sein muss.

Es öffnet sich die Maske zum Anlegen eines Kontos. Die Software durchsucht dazu Ihr Netzwerk nach vorhandenen HyperVoice-Systemen, die Sie mit einem Klick auf das "+" Symbol übernehmen können. Geben Sie anschließend die Login-Daten ein und drücken Sie auf den Button "Speichern".

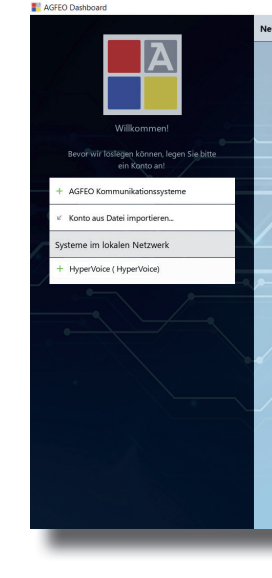

Laden Sie die Installationsdatei (Windows/MAC) von unserer Webseite

https://www.agfeo.de/produkt/agfeo-dashboard/

und starten Sie die Installationsroutine anschließend.

Bestätigen Sie die Lizenzbedingungen und folgen Sie den Anweisungen auf dem Bildschirm.

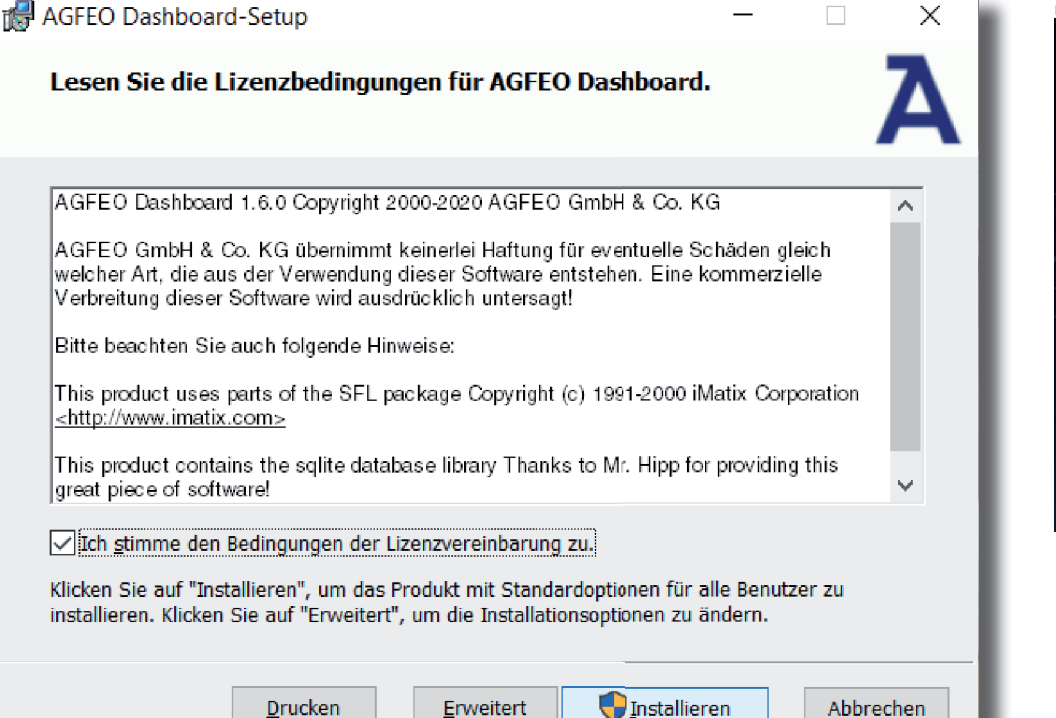

# **13) Erster Start**

Das HyperVoice-System ist jetzt so konfiguriert, dass alle Rufe auf der Rufnummer "Büro" am Benutzer "Büro" signalisiert werden, Anrufe von Extern auf allen weiteren Rufnummern werden auf allen vorhandenen Benutzern der Default-Gruppe signalisiert. Abgehende Anrufe belegen die erste eingegebene Rufnummer.

Beim ersten Start des AGFEO Dashboards müssen Sie den Datenschutz-Hinweis bestätigen, um die Software verwenden zu können.

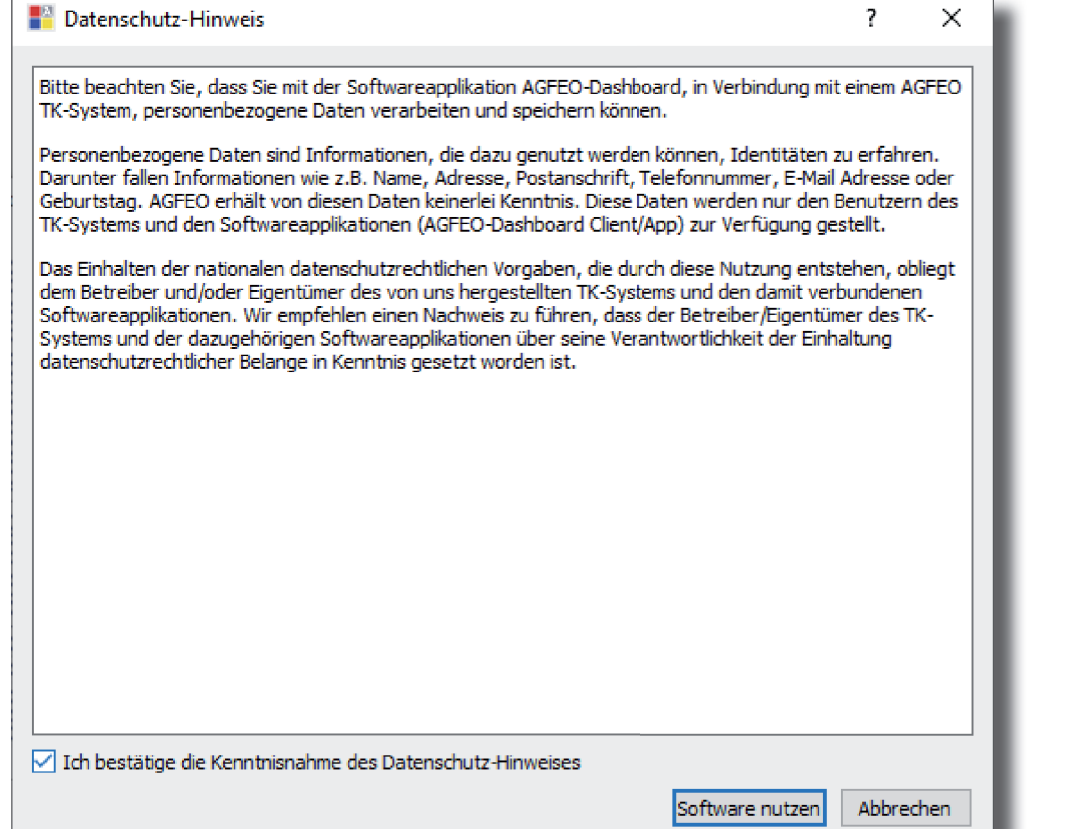

Klicken Sie auf den Punkt "Rufe von extern". Im Auslieferungszustand werden alle ankommende Rufe von Extern auf allen vorhandenen Benutzern der Default-Gruppe signalisiert:

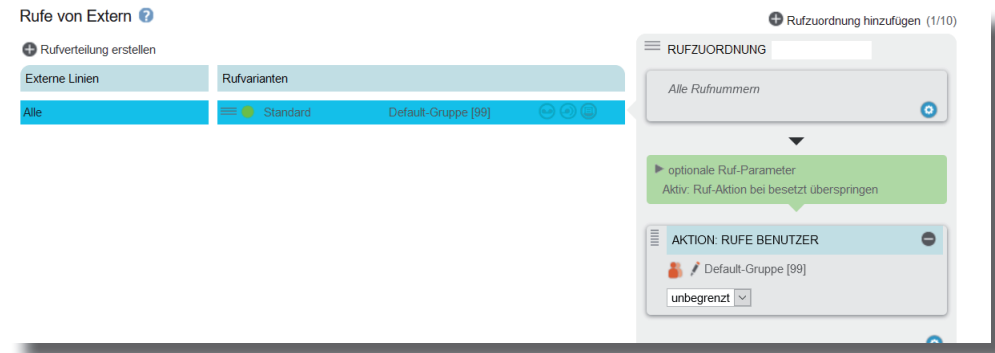

Klicken Sie auf den Punkt "Rufverteilung erstellen" und wählen Sie eine Leitung aus, für die Sie eine spezielle Rufverteilung einrichten möchten. Im Beispiel: Büro.

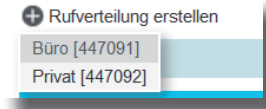

Klicken Sie unter "AKTION: RUFE BENUTZER" auf das Bleistift-Symbol, um auszuwählen, welcher Benutzer bei Rufen auf dieser Rufnummer gerufen werden soll.

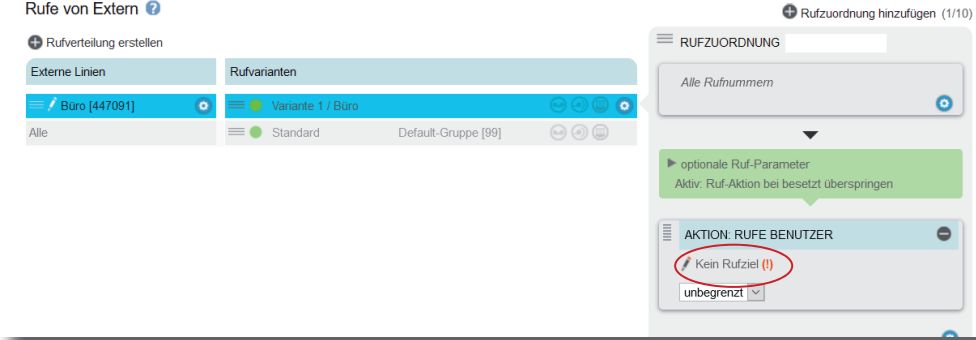

**ACHTUNG:** Es kann vorkommen, dass Ihr Betriebssystem Sie warnt, dass das Dashboard einen von der Firewall blockierten Zugriff ausführen möchte. Um die automatische Suchfunktion nutzen zu können, müssen Sie diesen Zugriff erlauben.

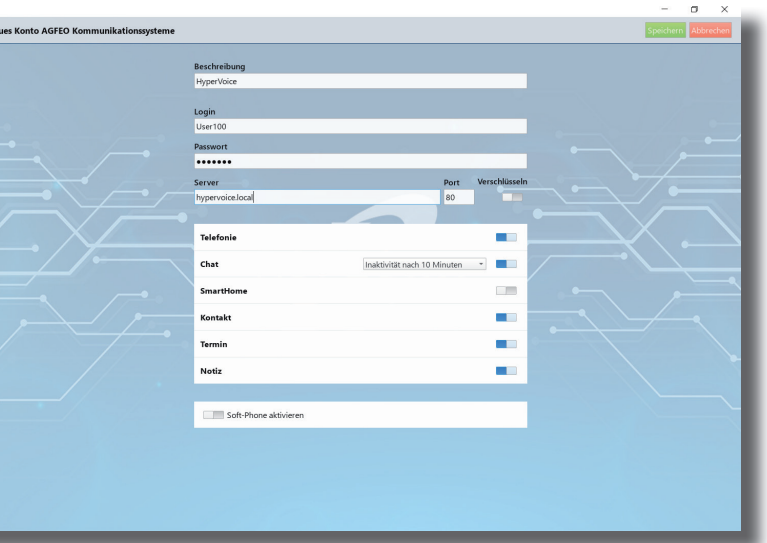

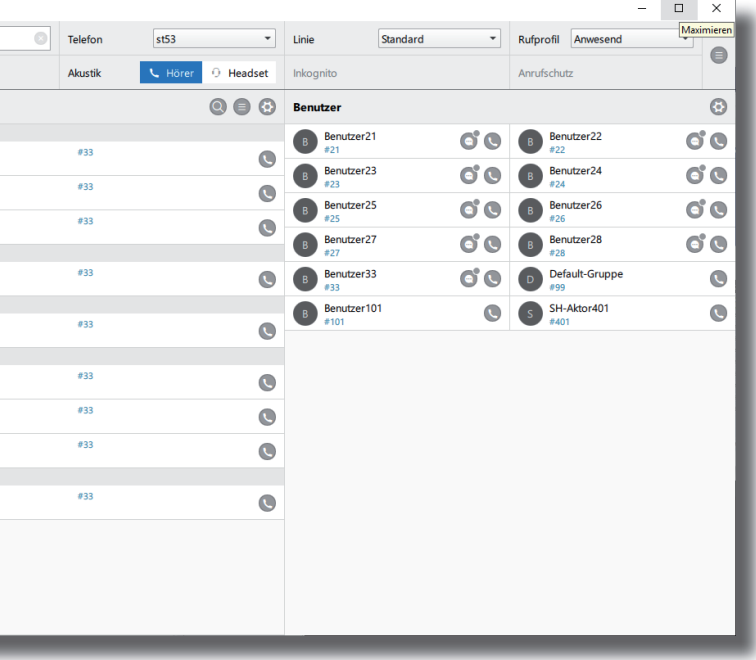

# **14) HyperVoice Konto konfi gurieren**

Schliessen Sie das Fenster durch einen Klick in das Hauptfenster.

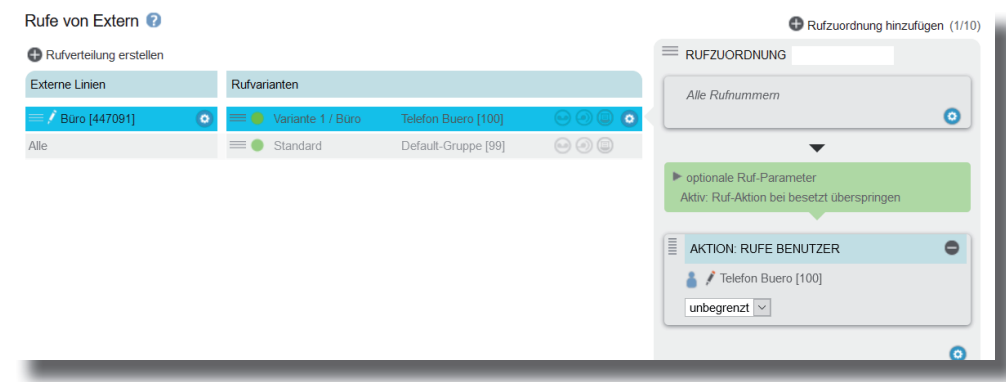

# **11) Grundkonfiguration abschließen**

Nach Abschluß aller Eingaben drücken Sie auf den Button "übernehmen".

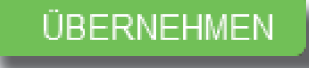

### Wählen Sie den Benutzer im Popup-Fenster aus.

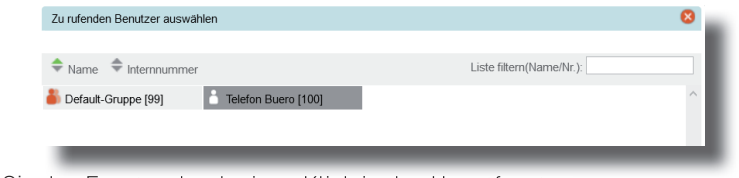

### **10) Rufverteilungen einrichten**

# **15) Das AGFEO Dashboard im Betrieb**

Nachdem Sie alle Daten korrekt eingegeben und mit "Speichern" bestätigt haben, öffnet sich die Bedienoberfläche des AGFEO Dashboards.

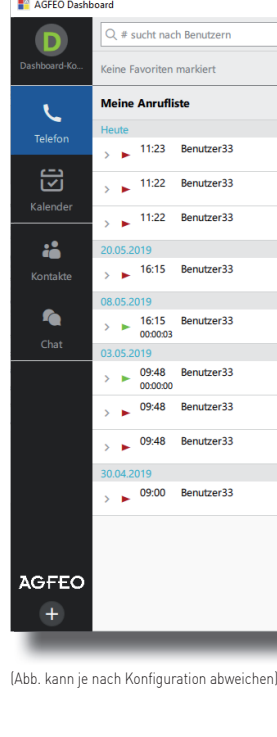